# XDELETE CONNECT GUIDE

2 Page 20 Page 22 Page 22 Page 22 Page 22 Page 22

# TABLE OF CONTENTS

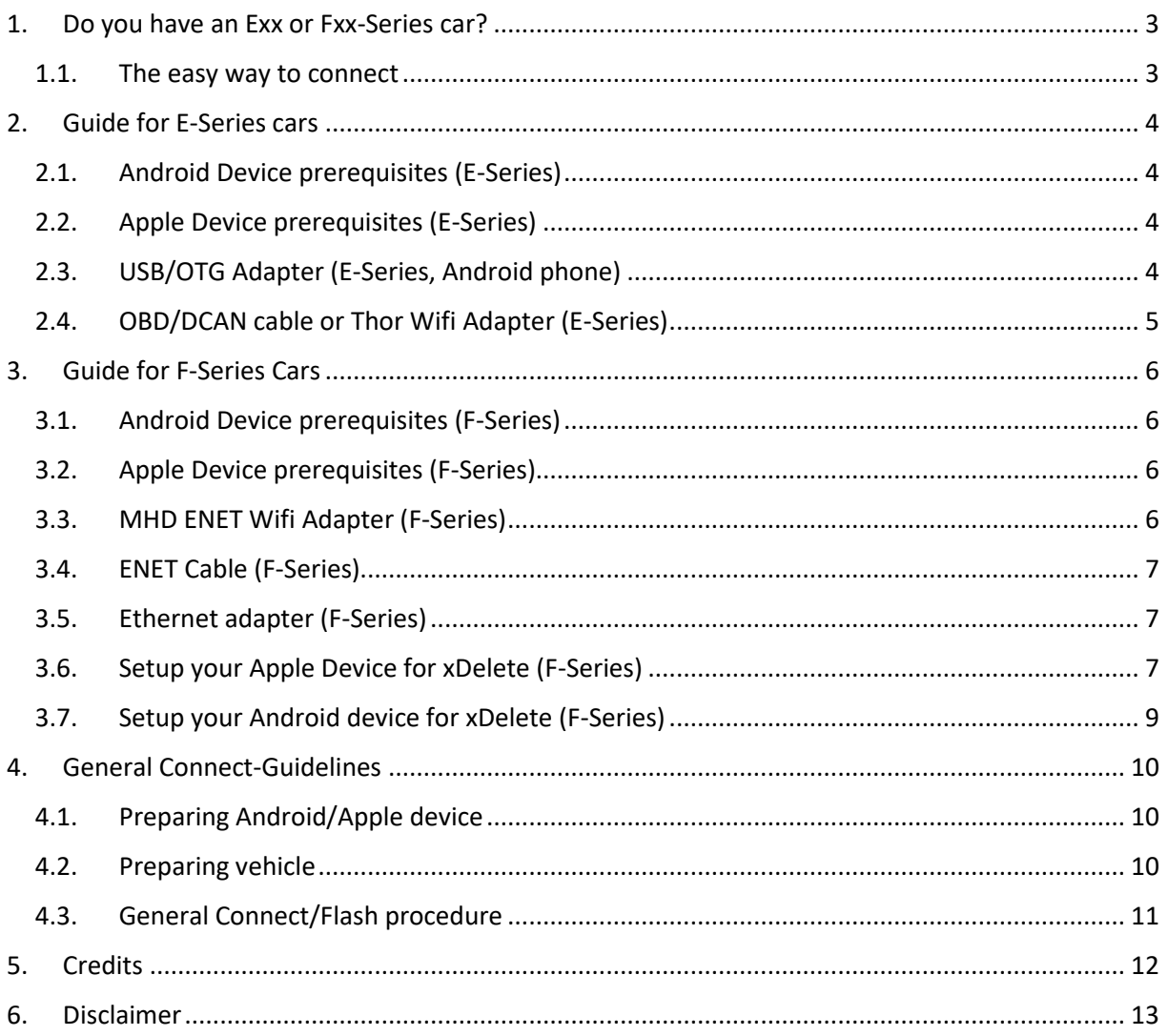

# <span id="page-2-0"></span>1. Do you have an Exx or Fxx-Series car?

The necessary hardware differs, depending on what car you want to work with. There are 2 main groups: E-Series (approx. up to 2011) and F-Series cars. For instance, a 2009 335i Sedan is an E90, while a 2012 335i Sedan is a F30 type. If you are unsure what your car is, please look for the Type in your vehicle documents or check one of the online VIN decoders.

## <span id="page-2-1"></span>1.1. The easy way to connect

There are many options to connect to your car with xDelete. If you don't want to read the details, just buy the **MHD ENET Wifi Adapter for F-Series** cars or the **Thor/MHD Wifi Adapter for E-Series cars**. Both adapters work with Android and Apple devices and do not need any further setup. Just plug in the adapter to your OBD port, connect to the created Wifi and start xDelete. Please make sure to **turn OFF** all other connections on your phone for flashing. (Cellular and Bluetooth) This makes the flash more stable and faster.

# <span id="page-3-0"></span>2. Guide for E-Series cars

## <span id="page-3-1"></span>2.1. Android Device prerequisites (E-Series)

- ✓ USB/OTG Adapter
- ✓ OBD/DCAN cable **or** Thor Wifi Adapter **or** MHD Wifi Adapter
- $\checkmark$  Android phone running min. Android 4.3

If you have an E-Series car and are using an Android phone you have 2 options to connect. Either with a standard OBD INPA Cable + USB OTG Adapter, or with the Thor/MHD Wifi Adapter. Please see on the next page for sources!

## <span id="page-3-2"></span>2.2. Apple Device prerequisites (E-Series)

✓ Thor Wifi Adapter (pink) **or** MHD Wifi Adapter (orange)

If you have an E-Series car and are using an an Apple device for xDelete, it's simple. Just buy a Thor Wifi Adapter. That's all you need. Please see on the next page for sources!

Sources:

- [www.bimmer-connect.com](http://www.bimmer-connect.com/) (worldwide)
- [www.twistedtuning.com](http://www.twistedtuning.com/) (US)

# <span id="page-3-3"></span>2.3. USB/OTG Adapter (E-Series, Android phone)

These adapters come in various forms, from short sockets, to longer cables for extended use. However, all of them seem to work reliable. During our testing phase, there hasn't been any error trackable to these adapters. Just search them on Amazon or Ebay. Thinking of vehicle situations, it's probably best to use one coming in shortcable form-factor, like the one you see on the right side. Costs: 5 – 10 USD.

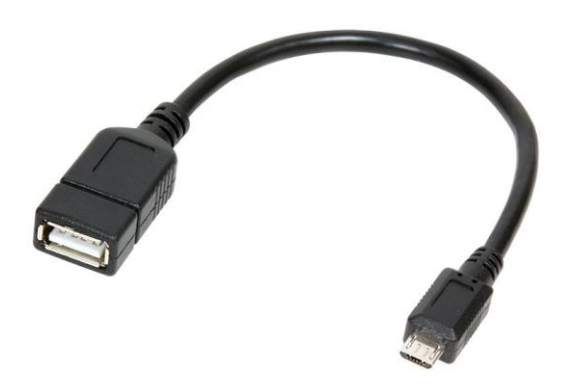

# <span id="page-4-0"></span>2.4. OBD/DCAN cable or Thor Wifi Adapter (E-Series)

xDelete uses either the well-known OBD/DCAN INPA cables or the Thor Wifi Adapter to connect to your BMW. There are a lot of low-quality cables in the market, especially on Amazon and Ebay. They may or may not work, or even quit working after some time as quality varies a lot. Here are 3 sources which deliver proper, tested cables that guarantee you hasslefree usage of xDelete:

- US: Thor Wif[i www.ecs-tuning.com](http://www.ecs-tuning.com/)
- US[: Pro Cable from Bimmergeeks](https://www.bimmergeeks.net/product-page/bimmergeeks-expert-edition-k-dcan1)
- Europe & International: Bimmer [Connect Premium Cable](http://www.bimmer-connect.com/)

**NOTE**: iOS Users ONLY have the Thor-Wifi Option! Apple does not allow control of the USB/OBD cable through the Lightning-Port!

# <span id="page-5-0"></span>3. Guide for F-Series Cars

## <span id="page-5-1"></span>3.1. Android Device prerequisites (F-Series)

- ✓ Micro-USB or USB-C to Ethernet Adapter **or** MHD ENET Wifi Adapter
- ✓ ENET Cable **or** MHD ENET Wifi Adapter
- $\checkmark$  Android Phone with min. Android 6.0.1
- ✓ Ethernet Support enabled (for wired connection) **or** MHD ENET Wifi Adapter

Please see below for sources and how to setup your Android device. Some vendors have disabled the Ethernet feature on their Android versions. If you are unsure, please look at your phone manufactures help pages or search Google. **We can confirm Samsung Galaxy S9, Galaxy S10 and Samsung Galaxy A40 to have Ethernet enabled.** If your Android phone does not support a cable Ethernet connection, you need to go for the wireless MHD ENET Adapter.

## <span id="page-5-2"></span>3.2. Apple Device prerequisites (F-Series)

- $\checkmark$  Lightning to Ethernet Adapter (not needed for Wifi connection)
- ✓ ENET Cable **or** MHD ENET Wifi Adapter
- $\checkmark$  Min. iOS 10.0

Please see below for sources and how to setup your Apple device for xDelete.

## <span id="page-5-3"></span>3.3. MHD ENET Wifi Adapter (F-Series)

xDelete also supports the new ENET wireless adapter from MHD. Just plug in the adapter into your OBD port and connect to the created Wifi. No further configuration/setup needed. The Adapter works on Apple and Android devices. ENET is only available on F-Series vehicles. No support for E-Series cars with this adapter.

Sources to buy:

- [www.bimmer-connect.com](http://www.bimmer-connect.com/) (worldwide)
- [www.twistedtuning.com](http://www.twistedtuning.com/) (US)
- [www.burgertuning.com](http://www.burgertuning.com/) (US)

## <span id="page-6-0"></span>3.4. ENET Cable (F-Series)

ENET cables have a standard OBD-II plug on one side and an Ethernet RJ45 plug on the other side. With the F-Series BMW started to use Ethernet based protocol for communication to the OBD port. All diagnosing and flashing procedures are now handled similar like in your home network. You can buy those cables on Amazon and a lot of other Shops as well for cheap and they can be used for various other tools as well.

Example:

• www.bimmer-connect.com

## <span id="page-6-1"></span>3.5. Ethernet adapter (F-Series)

For connecting the ENET cable with the Ethernet plug to your Smartphone or Tablet you will need an adapter. Those are available on Amazon and a lot of other webshops. For Apple devices just search for "Ethernet Lightning Adapter". There is only one type.

For Android devices there are 2 options. Older Android devices have a Micro-USB port, so you need a Micro-USB to Ethernet adapter, while later devices (like Samsung Galaxy S9) have a USB-C port. Once again, they can be found easily at Amazon and other shops.

## **Examples Android:**

- USB-C to Ethernet [Adapter on Amazon](https://www.amazon.com/Anker-Ethernet-Portable-1-Gigabit-Chromebook/dp/B00ZZ6NW5E/ref=sr_1_3?keywords=usb-c+ethernet&qid=1567948407&s=gateway&sr=8-3)
- [Micro-USB to Ethernet Adapter on Amazon](https://www.amazon.com/Smays-Realtek-Ethernet-compatible-Raspberry/dp/B009XU6N54/ref=sr_1_3?keywords=micro-usb+ethernet&qid=1567948446&s=gateway&sr=8-3)

## **Example iOS:**

• [Ligthning to Ethernet Adapter](https://www.amazon.com/Amatage-Lighting-Ethernet-Network-Required/dp/B07NW9HSL7/ref=sr_1_5?keywords=lightning+ethernet&qid=1567948595&s=gateway&sr=8-5)

## <span id="page-6-2"></span>3.6. Setup your Apple Device for xDelete (F-Series)

First, enable "Flight Mode" in the iOS Settings. When connecting your Lightning-to-Ethernet Adapter to your Apple device, a new option "Ethernet" will appear in your "Settings" panel. Just make sure your settings are all on "Automatic". Once you plugged the ENET cable to your BMW and your ignition is turned ON your Apple device will show an IP Address (for instance 169.254.xxx.xxx) and Subnet Mask (255.255.0.0). This might take 30 seconds. As soon as the IP is showing, wait another 10 -15 seconds, before trying to connect.

**Note:** For redeeming a code or logging in with your xDelete-Account, you temporarily need to enable your Internet Connection again. Set your phone to Flight mode afterwards again.

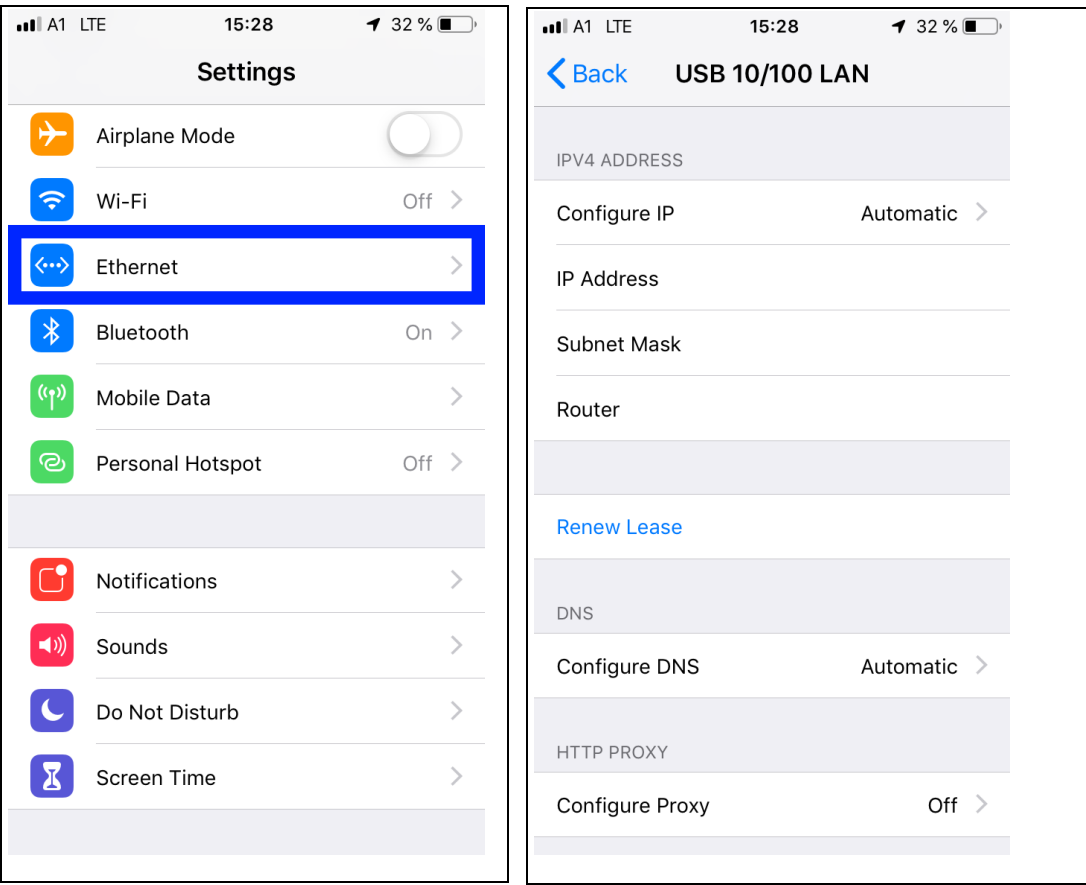

## <span id="page-8-0"></span>3.7. Setup your Android device for xDelete (F-Series)

Android users need to configure the Ethernet port, after connecting the Adapter to their devices. Please open the settings panel on your device. Depending on your Android version, the procedure may be a bit different. The screens were taken from a Galaxy S9 phone, running Android 9. This procedure is only necessary on first connect and for wired connections. Your phone will store those settings for subsequent connects. Eventually you need to re-plug the adapter, after saving the settings to take effect.

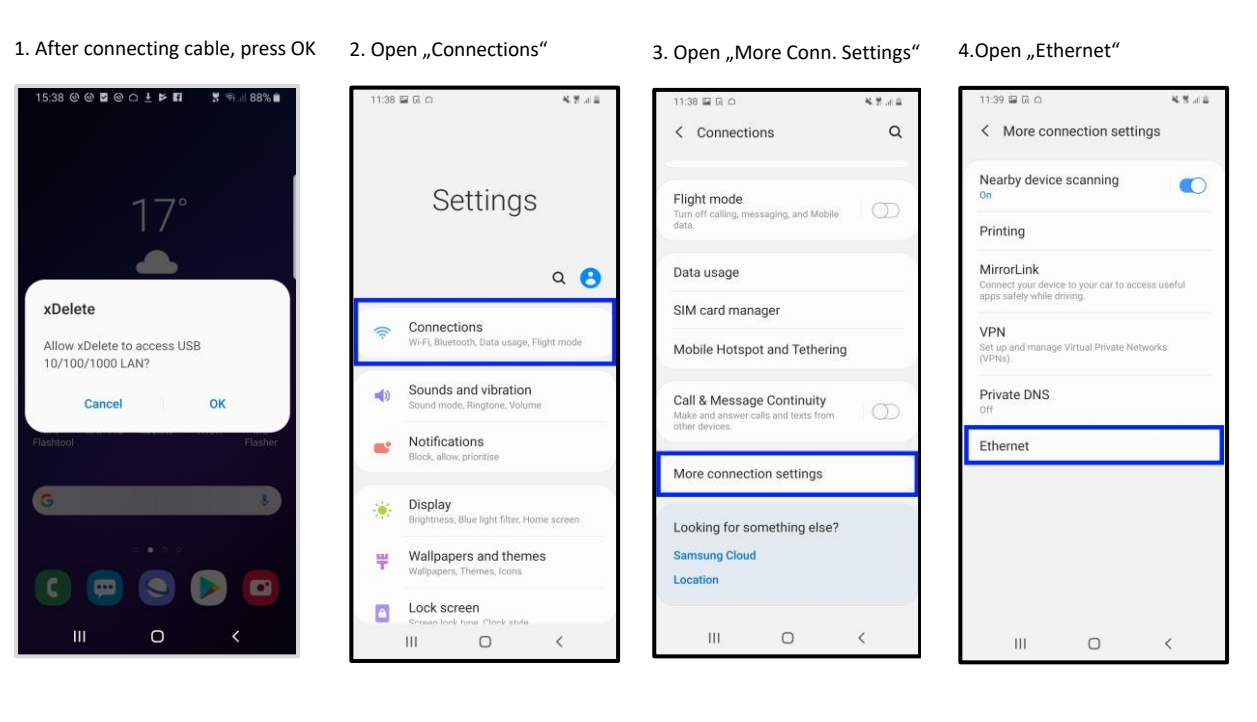

5. Open "Configure" 6. Ethernet settings

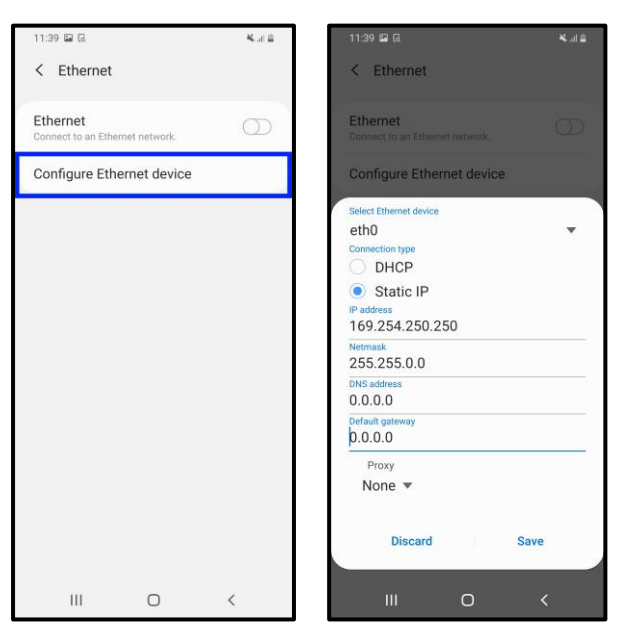

#### **Necessary Ethernet settings (Screen 6) are:**

**Static IP**: 169.254.250.250 **Subnet**: 255.255.0.0 **DNS**: 0.0.0.0 **Default Gateway**: 0.0.0.0 Please enter and save them!

# <span id="page-9-0"></span>4. General Connect-Guidelines

Once you downloaded xDelete on your compatible Android/iOS device and having completed the setup you are ready to connect to your vehicle.

## <span id="page-9-1"></span>4.1. Preparing Android/Apple device

- Make sure your device has at least **25% battery capacity** left.
- Set your device to **Flight Mode**. An interrupting call may lead to failure of the procedure.
- If you are using ENET communication, you may need to turn of Wifi on your phone!
- Close all other Apps, that may disturb communication on the USB OTG port or Wifi connection.
- Once a flash has started, leave your device alone. The most common cause of a flash failure is mechanical stress on the USB connection.

## <span id="page-9-2"></span>4.2. Preparing vehicle

- Make sure not to open/close doors during the process. If you want to stay outside during the process, open the side window and operate your Android device standing next to the vehicle.
- Turn on Ignition, but do NOT start the vehicle. Do so, by inserting your key and pressing the "Start" Button for at least 2 sec, without touching the brake. Note: This procedure is recommended even on cars equipped with "Keyless Go" feature. You MUST NOT start your engine!
- Lock your driver's seatbelt! This keeps your car's ignition ON.
- Auto-Vehicles: Make sure your transmission is in "P" position.
- Turn off ALL auxiliary devices: Headlights, Interior Lights, Heating, Heated Seats, Radio, Nav Screen etc.
- Once again: Set your device to flight mode. Incoming calls through Bluetooth will disturb not only the device, but your car too.
- Make sure you're only flashing with a good, healthy battery. xDelete will refuse to start a flash operation below a certain voltage level. (< 11.0V)
- For the very first flash, we recommend a proper voltage supply. Depending on the update level of your xDrive system we will possibly update the program to the latest revision. ("Long-Flash") This operation will take around 3 minutes. Consecutive Flashes will be way faster. (20 Seconds)
- If you have any piggy-back solutions installed which interfere on the CAN Bus (like JB4) be sure to turn them off. In certain cases, you probably need to remove them completely from the vehicle before. **WE RECOMMEND YOU TO DO SO,** before using xDelete!

# <span id="page-10-0"></span>4.3. General Connect/Flash procedure

- Plug in your cable or Thor Wifi Adapter to the OBD port of your vehicle. The OBD port is located in the drivers footwell on the left side.
- Connect the cable with your USB OTG or Ethernet Adapter. (see Chapters above)
- Unlock your Android/iOS device
- Set your phone to Flight mode (keep Wifi on, if using Thor Wifi)
- Connect/plug all necessary cables (see Chapters above)
- Start xDelete and press the Car-Symbol in the upper right corner
- If the vehicle is connected for the first time, xDelete will automatically save its data to your device.
- First use: If you are connected through Thor Wifi (or ENET with Wifi turned OFF) you need to switch to your local Wifi or 4G connection now and return to Thor Wifi/ENET afterwards!
- First use: Redeem your voucher code. If you don't have one, you can buy it at [https://www.xdelete.app](https://www.xdelete.app/)
- Now set your phone to Flight Mode. Make sure to turn on Wifi again, if you are using Thor Wifi.
- Select your desired setting (ON, OFF, Snow, Sport, Custom) and start the flash. During the flash all kinds of fault messages will appear. That is perfectly normal. Those will be cleared after the flash is done.
- If you are still left with some fault codes after the flash, you can trigger the fault code deletion again, by pressing the three white dots in the upper right corner of the app. Please note, that some faults can only be deleted, after the car went to full sleep. (IGN turned OFF and car locked for at least 20 seconds)
- Some faults may require the vehicle to be driven for some time, before they disappear by itself. (for example, cars with Active Body Control)

# <span id="page-11-0"></span>5. Credits

### RBT TUNING GMBH

Schatzweg 179/2 4040 Linz Austria VAT: ATU73010225 FN: 485934i

e-Mail: [support@rbttuning.com](mailto:support@rbttuning.com)

Facebook:<https://www.facebook.com/BimmerXdelete>

# <span id="page-12-0"></span>6. Disclaimer

xDelete is a racing product for use in competition driving, on closed Race circuits only!

The End-User is responsible for obeying local laws!

#### **Introduction**

The use of xDelete (later referred to as "the application") is governed by the policies, terms and conditions of use as set forth under the Terms of Use. Please read them carefully, as your use of the application, including the submittal of any personal information, indicates your acceptance of these Terms. RBT TUNING GMBH reserves the right to make changes to the application and these Terms at any time.

#### **Legal Notice**

The applications name and intellectual properties are trademarked and owned by RBT TUNING GMBH The use or misuse of this trademark or any other contents distributed through xDelete, except as provided in these Terms, is strictly prohibited.

#### **Privacy Policy**

The Application and all of its contents including, but not limited to, all text and images are owned and copyrighted by RBT TUNING GMBH with all rights reserved unless otherwise noted. Any content that is a trademark, logo, or service mark is also a registered or unregistered trademark of RBT TUNING GMBH. We may use the information, we collect from you when you register, make a purchase, sign up for our newsletter, respond to a survey or marketing communication, surf the website, or use certain other application features in the following ways:

- $\checkmark$  To allow us to better service you in responding to your customer service requests.
- $\checkmark$  To quickly process your transactions.
- ✓ To ask for ratings and reviews of services or products
- ✓ To track our marketing actions through use of tools provided by Google LLC and Facebook Ireland Ltd.

If you choose to withdraw from this agreement, or have questions regarding your stored data please contact us at [office@rbttuning.com.](mailto:office@rbttuning.com)

#### **Disclaimer of Warranties**

The information, materials, services and products included in the application may include inaccuracies or typographical errors. RBT TUNING GMBH may make changes or improvements to the application at any time. The materials in the application are provided 'as is' and without warranties of any kind either expressed or implied, to the fullest extent permissible pursuant to applicable law, RBT TUNING GMBH disclaims all warranties or merchantability and fitness for a particular purpose. RBT TUNING GMBH does not warrant that the functions contained in the application will be uninterrupted or error free, that defects will be corrected, or that the application or the server that makes it available are free of viruses or other harmful components. RBT TUNING GMBH does not warrant or make any representations regarding the use of, or the result of the use of, the material in the application in terms of their correctness, accuracy, reliability, timeliness, or otherwise.

#### **Limits on Liability**

RBT TUNING GMBH will not be liable for:

- ✓ **The contents of any communication, message, or information provided to RBT TUNING GMBH by you or other third parties.**
- ✓ **The contents of any website not controlled, owned, or operated by RBT TUNING GMBH that is accessed from or linked to by direct or indirect means.**
- ✓ **Any damages or injury caused by, including but not limited to, any harm, failure of performance, error, omission, interruption, defect, or delay in operation of the end-user's vehicle or (if applicable) the end-user himself. This also applies to all persons traveling with in the end-user's vehicle and all valuables stored in the vehicle at any time the end-user makes use of the application.**

✓ **Any direct, indirect, incidental, special, or consequential damages whether in contract, tort, strict liability or otherwise, arising out of, or relating to use of, or inability to use the application, even if RBT TUNING GMBH has been advised of the possibility of such damages. If certain states do not allow the limitation of liability for consequential or incidental damages, the above may not apply to you.**

#### **Indemnification**

You agree to indemnify and hold RBT TUNING GMBH harmless from all claims, liabilities, damages, and expenses (including attorneys' fees and expenses) arising out of or relating to (a) your use of the application; (b) any alleged breach of these Terms.

#### **Limited License**

The application is for your personal and noncommercial use. You are granted a non-exclusive, non-assignable and nontransferable license to use this system only under these Terms. Except as otherwise expressly provided, you may not modify, copy, distribute, transmit, display, perform, reproduce, use, publish, license, create derivative works from, transfer or sell any information or content contained in the system, software, products, or services obtained from or available as part of or in conjunction with this system. The application may be used only by you, and you may not rent, lend, sub-license or transfer the application or any data residing on it or any of your rights under this agreement to anyone else. You may not develop or derive for commercial sale any data in machine-readable or other form that incorporates or uses any substantial part of the application, unless granted by RBT TUNING GMBH to do so. You may not transfer to or store any data residing or exchanged over the application in any electronic network for use by more than one user unless you obtain prior written permission from RBT TUNING GMBH

#### **Law**

The application is operated by RBT TUNING GMBH, Austria. RBT TUNING GMBH makes no representation that materials in the application are appropriate or available for use in other locations. If you use the application from other locations, you do so on your own initiative and are responsible for compliance with local laws, if and to the extent local laws are applicable. These Terms and any dispute that might arise between you and RBT TUNING GMBH, its affiliates, subsidiaries, or licensees, with respect to the application shall be governed by Austrian law, without regard to principles of conflict of laws. Use of the application is unauthorized in any jurisdiction that does not affect to all provisions of these Terms, including without limitation this paragraph.

#### **Remedies**

Given the nature of these Terms, you understand and agree that, in addition to money damages, RBT TUNING GMBH will be entitled to equitable relief upon a breach of them by you.

#### **Waiver**

No waiver by RBT TUNING GMBH shall be construed as a waiver of any proceeding or succeeding breach of any provision.

#### **Survival of Provisions**

Each provision of the Terms shall be construed as separately applying and surviving, even if for any reason one or other of those provisions is held to be inapplicable or unenforceable in any circumstances. These Terms shall be severable and construed to the extent of their enforceability in light of the parties' mutual intent if deemed at all unenforceable by the competent court.

#### **Entire Agreement**

These Terms shall supersede any subsequent terms or conditions included within the application. We intend that these Terms constitute the entire agreement between RBT TUNING GMBH and you. Any changes to these Terms between RBT TUNING GMBH and you must be in writing and signed by both parties.